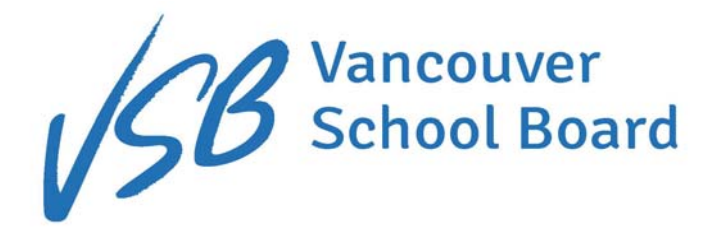

부모님/보호자님께

Vancouver Schools 는 현장 학습에서 졸업 앨범까지 모든 학교 비용을 결제하는 우선 수단으로 *School* Cash Online 을 이용하고 있습니다.

School Cash Online 으로 학교와 관련한 요금을 안전하고, 빠르고, 쉽게 내실 수 있습니다. School Cash Online 을 이용하시면 학교의 업무 능률과 안전 향상에 도움이 됩니다. 학생은 현금과 수표를 학교로 가지고 오지 않아도 됩니다. 교직원은 현금 세는 일에서 벗어나 더 많은 시간을 학생들을 돕는 일에 집중할 수 있습니다.

School Cash Online 에는 학생이 구매하는 데 필요한 모든 학교 비용이 표시됩니다. 이런 비용을 온라인으로 보시고 신용 카드나 eCheque 또는 myWallet 으로 결제하시면 됩니다. 또한, 예정된 행사를 알아보고 어느 비용에 주목하셔야 하는지도 파악하실 수 있습니다. Vancouver School 에 다니는 자녀가 둘 이상이어도 모든 학교 비용을 같은 계정에서 보실 수 있습니다.

오늘 등록하시고 온라인 결제의 이점과 편리성을 누리시기 바랍니다.

Vancouver Schools

# School Cash Online 에서 결제하시는 방법

자녀가 구매할 용품이 있으면 School Cash Online 에서 이메일을 보내드립니다. 웹사이트 주소를 표시해 두지 않으셨어도 학교 웹 페이지에 해당 링크가 나와 있습니다. 이 단추를 찾으십시오.

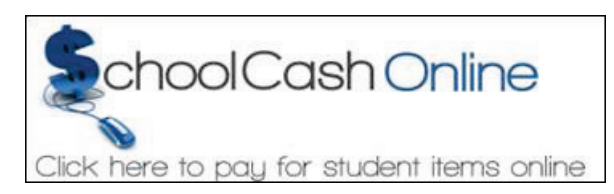

본인 이메일 주소와 계정 암호를 사용하여 계정에 로그인 하십시오. 암호를 잊으신 경우 해당 난에 표시하시면 School Cash Online 에서 이메일로 연락을 드립니다.

계정에 로그인하고 어느 자녀의 요금 결제를 원하는지 선택하시면 해당하는 모든 요금이 표시됩니다. 결제하실 요금을 선택하고 카트에 추가한 다음 "Checkout"(결제)을 눌러 결제 영역으로 가십시오. Payment method(결제 방법)를 선택하고 Continue(계속)를 눌러 결제 절차를 완료하십시오.

### 어느 결제 방법을 이용할 수 있나요?

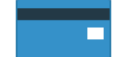

Credit Card(신용 카드)

School Cash Online 에서 비자나 마스터 카드로 결제하시려면 신용 카드 번호와 CVV 번호(카드 뒷면에 있는 세 자리 숫자), 카드 만료일, 청구 정보를 입력하십시오.

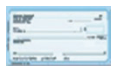

eCheck(전자 수표)

온라인 결제에 사용되는 종이 수표의 전자 버전입니다. 은행에 체킹 계좌나 세이빙 계좌가 있는 분은 누구나 School Cash Online 에서 eCheck 로 결제하실 수 있습니다.

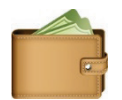

myWallet(내 지갑)

온라인 지갑은 자금을 보관했다가 School Cash Online 에서 자녀의 비용을 결제할 수 있는 도구입니다. myWallet 으로는 또한 자금을 할당하여 나중에 학교 비용을 내실 수 있습니다.

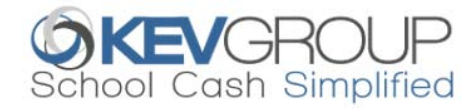

# **SchoolCashOnline**

## School Cash Online 등록 방법

밴쿠버 교육청(Vancouver School Board)은 안전과 능률을 이유로 학교에 들어오는 현금과 수표의 수량을 줄이고자 합니다. 아래의 단계별 안내를 따르셔서 이미 등록하여 "온라인" 결제의 편리성을 누리고 계시는 수천 학부모님들과 함께하여 주시기를 바랍니다. 등록은 5 분도 안 걸립니다.

참고: 도움이 필요하시면 화면의 오른쪽 위에 있는 *SUPPORT(지원*)옵션을 선택하십시오. 현재는 영어로만 도와드릴 수 있습니다.

같은 페이지 오른쪽 위에 있는 "Select Language"(언어 선택) 단추를 누르고 한국어를 선택하시면 번역된 페이지를 보실 수 있습니다. 1 단계: 등록

- a) 등록하지 않으신 분은 School Cash Online 홈페이지 https://vsb.schoolcashonline.com 으로 가셔서 "Get Started Today"(오*늘 시작*) 옵션을 선택합니다.
- b) 세 개의 등록 단계를 각각 완료합니다.

\*안전을 이유로, 암호는 *8 개의 문자*와 *하나의 영어 대*문자, 하나의 영어 소문자 그리고 하나의 숫자로 만드셔야 합니다.

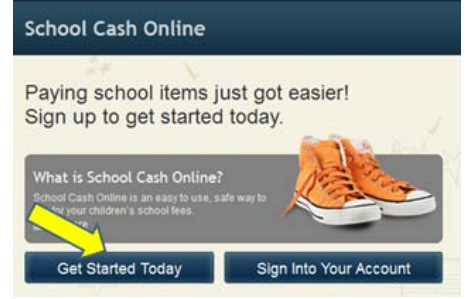

Please click the link below to confirm your email address.

Your School Cash Online Support Team

If the link doesn't work, copy the link and paste it into your web browser Contact support at 1.866.961.1803 or email parenthelp@schoolcashonline.com

b3e48645ace9

Thank you.

http://district.schoolcash.net/Registration/ConfirmConfirmationEmail/f5e4baf2-2852-4e87-b502-

#### 2 단계: 확인 이메일

등록 확인 이메일을 받으시게 됩니다. 이메일 안에 제공된 링크를 누르시고 본인 이메일과 *School Cash Online* 계정을 확인하십시오. 확인 링크에서 *School Cash Online* 사이트가 열리고 계정 로그인 안내가 나옵니다. 본인 이메일 주소와 계정에서 방금 만드신 암호를 입력하십시오. 다음 번에 내실 요금 미리 알림 이메일을 SchoolCashOnline.com 받으시려면 "Yes"(예)를 선택하십시오. Hello Parent.

### 3 단계: 학생 찾기

이 단계에서 자녀와 계정을 연결시킵니다.

- a) 교육청 이름을 입력합니다.
- b) 학교 이름을 입력합니다.
- c) 자녀가 평소에 사용하는 이름(first name), 성(last name), 생년월일을 입력합니다.
- d) *Continue(계속)*를 선택합니다.
- e) 다음 페이지에서 자녀와의 관계를 확인하시고, Agree(동의) 난에 표시하신 후 *Continue(계속)*를 선택합니다.
- f) 자녀가 계정에 추가됐습니다.

#### 4 단계: 구매 용품 보기와 학생 추가

자녀가 더 있으시면 *"Add Another Student"(학생 추가)*를 선택하고 위 단계들을 반복하십시오. 한 부모의 계정에 자녀를 8 명까지 추가할 수 있습니다. 자녀를 추가하지 않으시려면 "*View Items For Students"(학생용 구매 용품 보기)* 옵션을 선택하십시오. 구매 가능 용품의 목록이 표시됩니다.